## How to Connect to a Drobo NAS

**Note:** You will need authorization from your IT department in order to be able to connect to a Drobo NAS. If you have permission, use the following steps to connect to your Drobo.

## Step 1: Install the FileFlex Connector on the Drobo NAS.

**Note:** You must be already set up as a user on the Drobo NAS with credentials in place. see the Installation Guide for your Drobo NAS model available at the Drobo Support Center

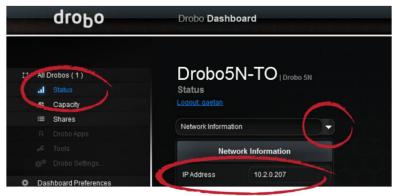

Obtain the IP Address of Your Drobo

- 1. Before you can begin, if you have not already done so, you must mount Drobo Apps.
  - a. You need to obtain the IP address of your Drobo. To do this, open the Drobo Dashboard, select **Status** in the left side navigation bar, then click the dropdown in the viewing pane and select **Network Information**. Write down the IP address that will be displayed in the viewing pane.
  - b. Mount the DroboApps Share.
    - i. If you're on a Mac:- Open Finder -> Go -> Connect to server (or user Cmd+K shortcut), enter the server\_address/DroboApps, provide credentials for access.

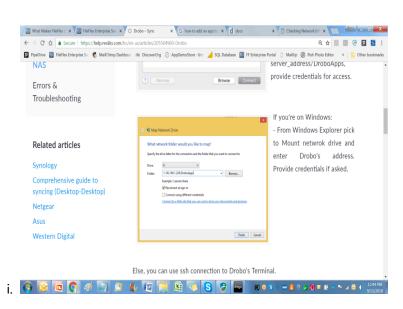

Mount DroboApps

If you're on Windows: - From Windows Explorer pick to Mount network drive and enter Drobo's address/DroboApps. Provide credentials if asked. Example: 192.168.1.228/DroboApps

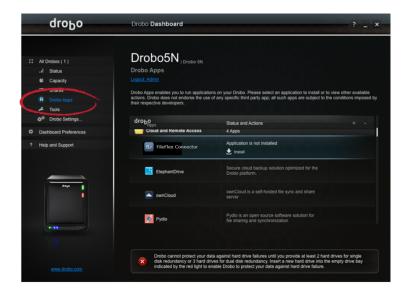

Install the FileFlex Connector

2. Install the FileFlex Connector on your Drobo from Drobo Apps. Open your Drobo Dashboard and log in as the Administrator. (If you have not already installed Drobo Dashboard, you can download it here.) Open the Drobo Apps tab from the left navigation column, select the FileFlex Connector and click **Install**.

## Step 2: Link your FileFlex account to the Drobo NAS.

**NOTE:** The PC should be connected to the NAS over the same network.

- 1. Next, you must link your FileFlex account to your Drobo NAS. From your PC or mobile device with the FileFlex Connector already installed and connected to the NAS over the same network whether via LAN or Wi-Fi, open FileFlex.
- 2. Select the 'Files' view in the left navigation menu
- 3. In the My Content tab, select the large red '+" Add Content Source icon

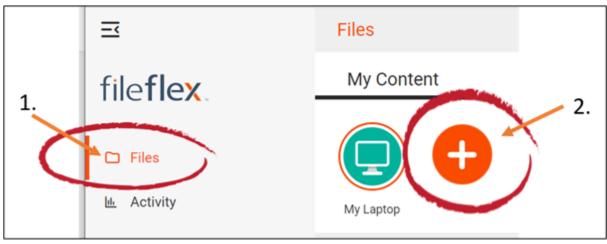

Select Add Content Source Icon

4. Select the Drobo icon and run the setup wizard.

**Note:** You must be on the same network of the Drobo NAS being added, via either LAN or Wi-Fi. After you have added the NAS as a content source, it can be accessed over the internet.

5. In the setup wizard, you will have the option to edit the following device settings

- Network settings
- Proxy settings to access the Internet
- Anti-virus settings

6. To edit the device settings or to define which antivirus software on the host machine will be used to scan files uploaded to it, please refer to the section 'Device Settings'.

Note: The antivirus software must already be installed and running with a valid license on the host machine

7. The activation page will now appear that will link your Drobo NAS to your FileFlex account. You will need to enter the following credentials.

**Note:** The user must be already set up as a user on the Drobo NAS with credentials in place. See the User Guide for your model available at the Drobo Support Center.

**Username** - This is the username of the credentials you use to access the Drobo NAS on the network.

Password - The password of the credentials you use to access the Drobo NAS on the network.

**Domain** (Optional if not part of a domain) - If your NAS is on a company or corporate domain, you will need to enter the domain that your server belongs to. Leave this blank if you are not sure or contact your IT department for your domain name.

**Activation Code** - This code is entered automatically for you. For security reasons the code is time-limited and will time-out if not used shortly. If the code does time-out, you will need to start again at Step 1.

8. After you have entered your user credentials, click **Activate**.

Congratulations - You have connected FileFlex to your Drobo. You can now remotely access any of the storage that is attached to that NAS. To do so, using FileFlex, open the Drobo repository that you just created, navigate to the files and folders that you wish to access, then save it to your Favorites directory for easy future access.